# Password Issue and Delivery System Operation Manual

# NATIONAL INSTITUTE OF ADVANCED INDUSTRIAL SCIENCE AND TECHNOLOGY (AIST)

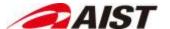

# 目次

| 1. | Оре                                 | eration Procedures     | 3 |  |
|----|-------------------------------------|------------------------|---|--|
| 2. | Confirm Password Shared to Yourself |                        |   |  |
|    |                                     | ue and share passwords |   |  |
| 3  | 3.1.                                | Issue Password         | 7 |  |
| 3  | 3.2.                                | Share Password         | 1 |  |

# 1. Operation Procedures

The URL below is used to access the system.

| Access URL | https://pass.aist.go.jp/ |
|------------|--------------------------|
|------------|--------------------------|

Confidential

3

### 2. Confirm Password Shared to Yourself

The operation procedure to confirm a password which has been shared by an AIST employee is explained below.

To confirm the password, authorization via a one-time password is required.

You will be notified of the one-time password by one of telephone, SMS, or fax, as selected by the AIST employee.

Please contact the AIST employee who has shared the password in advance regarding the one-time password notification method.

Please check the 'Password Issue and Delivery Notification E-mail' send by the System (pass-alert-ml@aist.go.jp), and access the password confirmation URL within the e-mail body.

### **Excerpt of Notification E-mail**

The Identification Code and Password Confirmation URL for the password which has been issued and delivered are as follows.

Identification Code:

XXXXXXXXXXXX

URL:

https://pass.aist.go.jp/ui/ja/notice?mailAddress=gaibu.taro@example.com&shikibetsuCode=XX

**XXXXXXXXXXXX** 

Title:

Shared Password for XX Project

2. The One-time Password Notification screen will be displayed, with your e-mail address and identification code already set. To continue, click the 'One-time Password Notification' button.

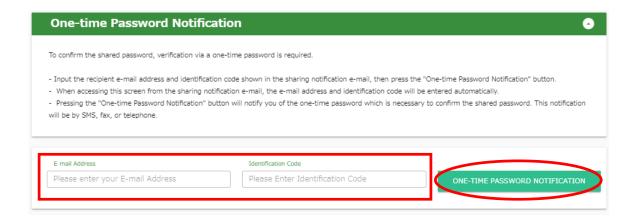

3. The One-time Password Verification screen will appear.
You will be notified of the one-time password by one of telephone, SMS, or fax, as selected by the AIST employee. Input the one-time password as notified, then click the 'Verify' button.

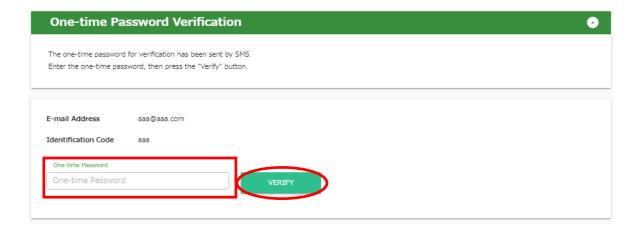

### **Supplementary Information**

 The one-time password will be within the body text for SMS and fax notifications, or will be read as an audio announcement for telephone notifications.

- 1. Input the one-time password to display the Password Information screen.
- 2. To print, press the putton.

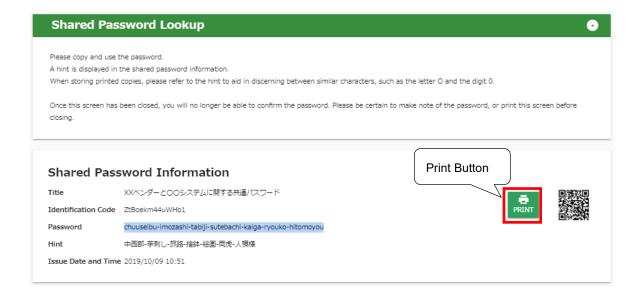

### **Supplementary Information**

 The displayed QR code can be used to read the created password into a device such as a smartphone.

6

### 3. Issue and share passwords

- •If you only want to issue a word, perform the operation of '3.1 Issue password'.
- •If you want to share the password, create the password in '3.1 Issue password' and then perform the operation in '3.2 Share password'.

#### 3.1. Issue Password

The section below explains the operation procedure to issue a safe password which complies with regulations such as AIST's information security regulations.

1. Click 'Issue Password' on the menu frame to display the Issue Password Screen.

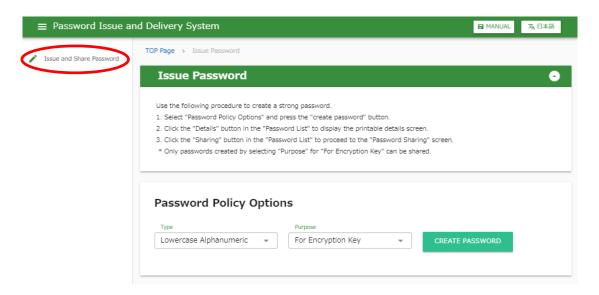

2. Specify password policy options.

For details of password policy options, please refer to the supplementary information.

When issuing a password, specify 'For Encryption Key' as the purpose.

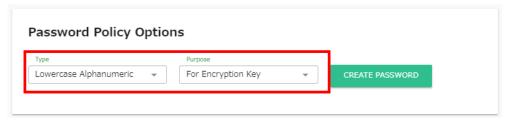

# **Supplementary Information**

• Details of the password policy options are listed below.

| Policy  | Selections             | Explanation                                              |
|---------|------------------------|----------------------------------------------------------|
| Option  | (*) indicates default. |                                                          |
| Туре    | Japanese 37,000        | Create a random password, which always includes          |
|         | Word                   | japanese words selected from dictionary.                 |
|         | English 10,000 Word    | Create a random password, which always includes          |
|         |                        | English words selected from dictionary.                  |
|         | Lowercase              | Creates a random alphanumeric password, which            |
|         | Alphanumeric(*)        | always includes lowercase letters, and numbers.          |
|         | Use All Alphanumeric   | Creates a random alphanumeric password, which            |
|         | Characters             | always includes capital letters, lowercase letters, and  |
|         |                        | numbers.                                                 |
|         | Use All Alphanumeric   | Creates a random alphanumeric and symbol                 |
|         | and                    | password, which always includes capital letters,         |
|         | Symbol Characters      | lowercase letters, numbers, and symbol letters.          |
| Purpose | For Login              | Creates passwords to be used for authentication for file |
|         |                        | sharing systems and the like.                            |
|         | For Encryption Key (*) | Creates passwords to be used for file encryption.        |

3. Click the 'Create Password' button. Candidate passwords will be displayed on the password list.

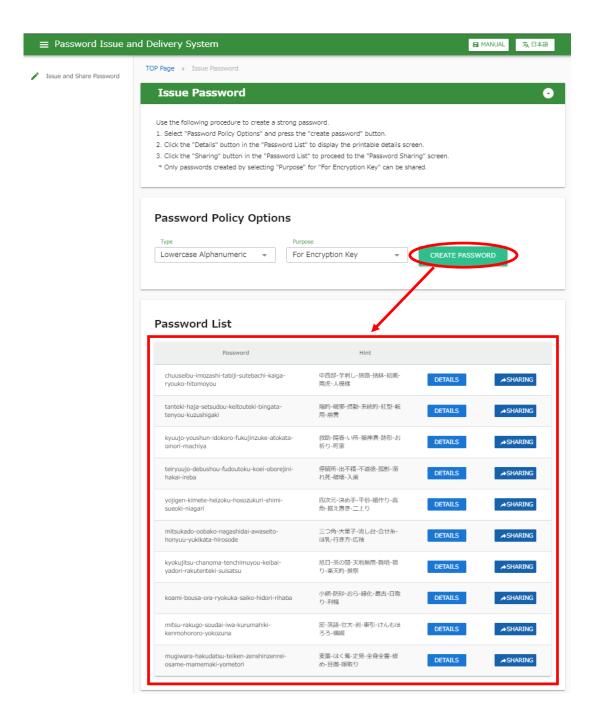

### **Supplementary Information**

- To display other candidate passwords, click the 'Create Password' button again.
- If you have selected incorrect password policy options, repeat the procedure from step 2.

4. Click the 'Details' button of the password you want to issue from the password displayed in the password list to display the password details screen.

To print, click the button.

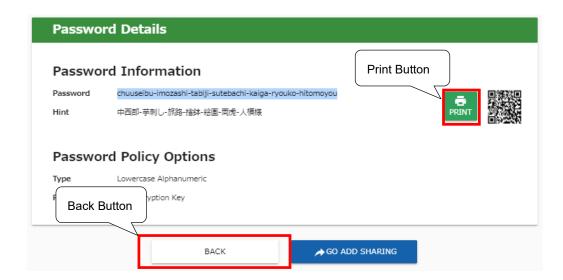

### **Supplementary Information**

• To issue a different password, click the 'Back' button to return to the screen from Step 2.

10

 The displayed QR code can be used to read the created password into a device such as a smartphone.

#### 3.2. Share Password

The section below explains the operation procedure to issue a safe password which complies with regulations such as AIST's information security regulations, and share the password with AIST employees. As a premise, it is necessary to proceed to step 3 of '3.1. Issue Password', specify a password policy for encryption, and have already created a password.

1. Click the 'Sharing' button on the line where you want to share the created password, and the password sharing screen will be displayed.

### Password List

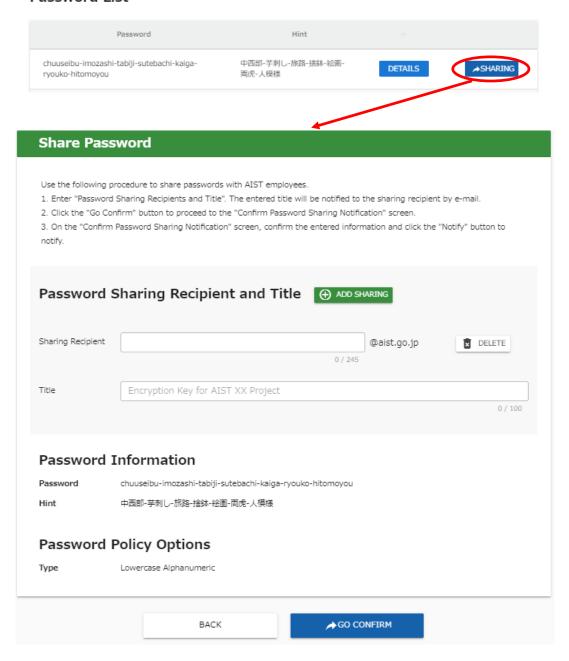

2. Under 'Password Sharing Recipient and Title', input the e-mail address and title.

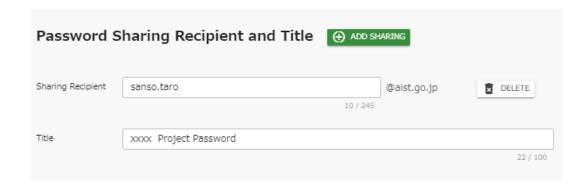

Click the 'Add Sharing' button to add a line to enter a new share destination.

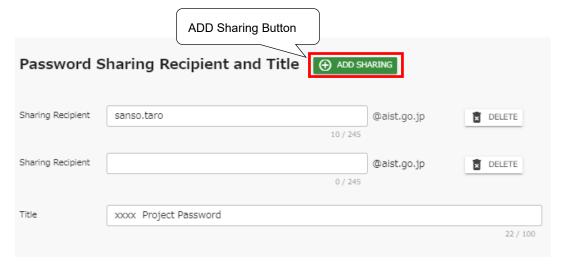

Click the 'Delete' button to the right of a row to delete that row.

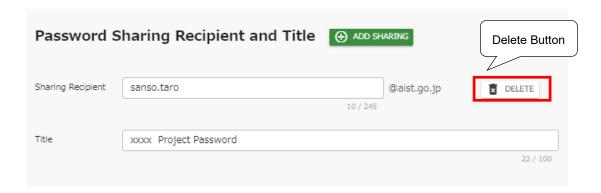

### **Supplementary Information**

• The sharing recipient is limited to AIST employees (mail address domain name 'aist.go.jp')

13

• For 'Title', input a phrase that will allow the sharing recipient to identify the purpose of the password. This field will be included in the notification e-mail to the sharing recipient.

3. Click the 'Confirm' button to display the password sharing notification confirmation screen.

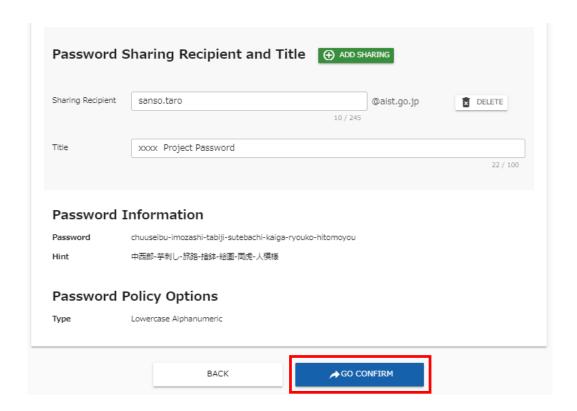

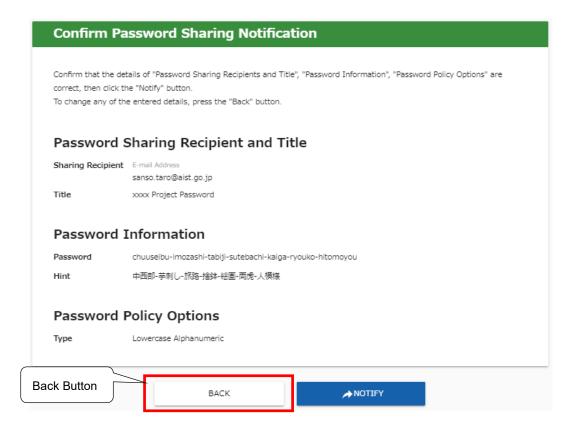

14

## **Supplementary Information**

To correct any of the input information, click the 'Back' button to return to the previous screen, then repeat the procedure from step 2.

15

4. After confirming that all of the input information is correct, click the 'Notify' button.

### **IMPORTANT**

Pressing the 'Notify' button will send a notification e-mail to all displayed e-mail addresses. Please carefully check each e-mail address to ensure that all recipients are correct.

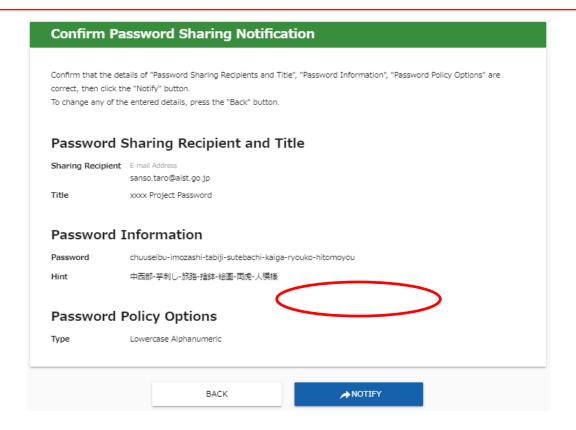

 After notification to the sharing recipients is completed, the Password Sharing Notification Complete screen is displayed.

To print, click the button.

### **IMPORTANT**

After closing this screen, you will no longer be able to confirm the shared password. Please be certain to click the button to print the password, or make note of the password.

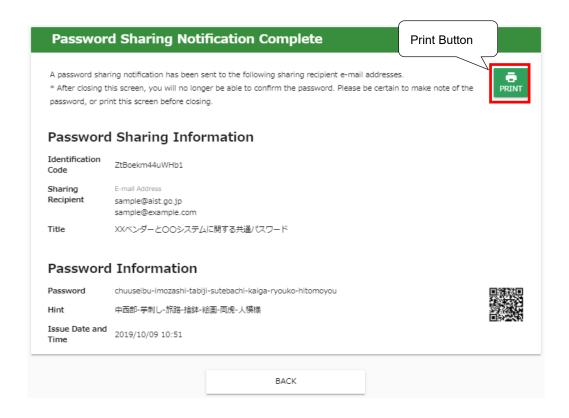

### **Supplementary Information**

 The displayed QR code can be used to read the created password into a device such as a smartphone.